# 지스트 수시모집 지원 가이드라인

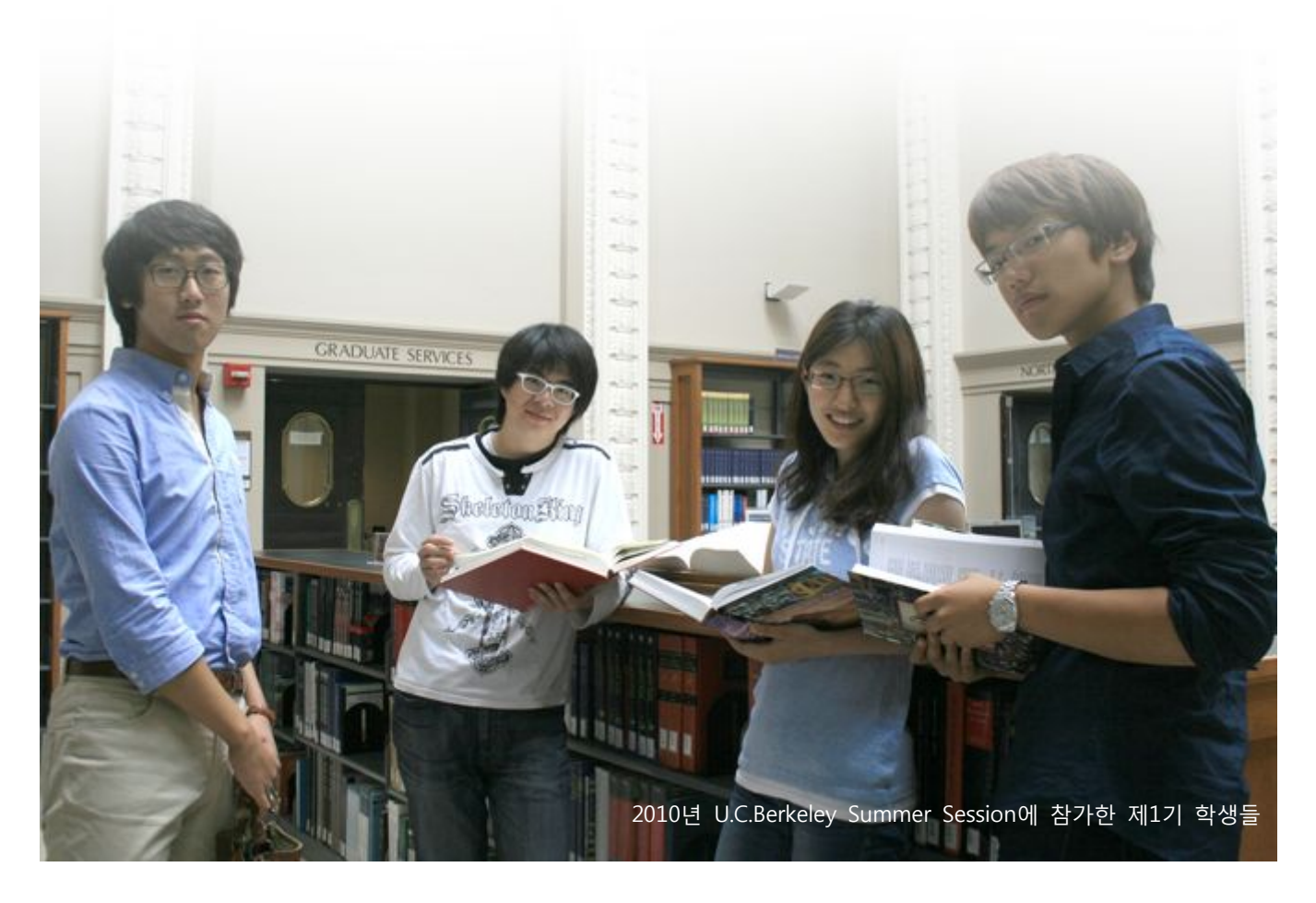

주요 일정

온라인 원서접수 : 2010. 9. 8.(수) - 9. 13.(월) 18:00

온라인 원서접수는 원서접수 대행업체(Uway중앙교육)를 통해 진행됩니다. 해당 업체의 홈페이지를 바로 이용하거 나 원서접수 기간에 GIST 홈페이지에 링크되는 페이지를 이용하셔도 무방합니다

서류제출 마감일 : 2010. 9. 8.(수) - 9. 15.(수) 18:00

온라인 원서접수를 완료한 지원자는 원서접수 페이지에서 출력한 제출서류와 별도의 증빙자료 등을 하나의 봉투에 넣어 원서접수처에 제출하셔야 합니다. 마감일 당일 도착 분에 한해 접수되므로 일정에 유의하셔야 합니다.

- 서류전형합격자 발표 : 2010. 10. 20.(수) 예정
- 면접전형 : 2010. 10. 25.(월) -10. 29.(금) 중
- 최종합격자 발표 : 2010. 11. 19.(금) 예정

### 단계별 응시 안내

- **Step 1 : 온라인 원서접수**
	- » 회원가입 및 GIST대학 원서접수 화면에 진입합니다.
	- 유의사항을 확인하고, | 원서작성하기 | 버튼을 클릭합니다.
	- 본인확인, 개인정보 제공, 모집요강 확인 등 개인 확인 사항을 클릭하고 | 원서작성하기 |버튼을 클릭합니다.
	- 안내사항을 확인하며, 지원정보, 지원자 정보, 주요 연락처, 수험 정보, 교사 추천 정보를 입력합니다.
	- 우수성입증자료가 있는 경우, 있음을 클릭하면 목록작성용 화면이 표시됩니다. 안내사항을 숙지한 후, 각 부문별로 본인의 자료를 입력합니다. 각 부문별로 최대 5개까지 입력이 가능합니다. 부문과 관련 없는 사항을 입력하는 경우 입력한 내용은 입학관리팀에 의해 삭제되거나 폐기됩니다.

# **[우수성 입증자료 입력 유의사항]** 1. 목록은 본인이 판단하기에 중요한 순서대로 입력하되, 각 부문별로 5개까지만 입력할 수 있습니다. 2. 우수성입증자료는 수학, 과학 관련 수상실적, 전국단위 모의고사 성적표, 리더십, 사회봉사, 창작활동, 어학 부 문 등 본인의 우수성을 드러낼 만한 자료를 선택하여 입력합니다. - 제출자료 및 주요 내용 부분에는 본인이 제출하고자 하는 자료의 제목을 표시합니다. - 발급기관명은 자료의 발급처 또는 확인처의 기관 명칭을 입력합니다. - 발행일은 자료의 발급 또는 확인 일자를 입력하되, 정확하지 않은 경우, 년과 월만 입력합니다. - 증빙여부는 학교생활기록부에 기록되어 있다면 '학생부 기록'을 선택(별도 증빙 제출하지 않음)하고, 기록되어 있지 않거나, 기록되어 있더라도 별도 증빙 제출을 원하는 경우 '별도 제출'을 선택합니다. **[증빙 별도 제출 시 유의 사항]** 1. 서류를 제출하는 경우 목록 순서(목록 좌측의 번호)에 따라 증빙을 정리하여 제출하여야 합니다.(제본 및 스테 이플러 사용 금지, 클립 또는 집게만 사용) 2. 목록에 없는 추가 자료를 제출하는 경우 해당 자료는 폐기되고 전형에 참고되지 않습니다.

- 3. '학생부 기록'을 체크한 경우, 별도 증빙 제출 필요가 없으며, '별도 제출'을 체크한 경우, 반드시 증빙을 제출 하여야 합니다.
- 4. 사본을 제출하고자 하는 경우, 출신고등학교 또는 발급기관의 원본대조필을 받아야 하며, 원본대조 확인이 없 는 서류는 제출하지 않은 것으로 간주 될 수 있습니다.
- 5. 증빙 제출 시, 반드시 모든 서류의 사본을 본인이 보관하여야 합니다.(합격 후, 이공계중점대학 국가 장학금 신청 및 미국 명문대 계절학기 파견 신청 시에 해당 서류가 필요합니다)
- 마지막으로 설문조사를 입력합니다. 해당 설문조사는 지원자의 지원 내용 또는 당락과 '전혀' 무관하며, 입학 절차 의 효율화를 위한 통계자료로만 활용됩니다.
- 설문조사를 완료 한 후, | 저장하기 |버튼을 클릭하고 본인의 원서작성 내역을 확인합니다.

### **Step 2 : 에세이 작성**

- 에세이 작성 양식은 별도로 없습니다. 온라인 입력으로 완료됩니다. 그러므로 원서접수 개시 전에, 한글, 워드 또는 메모장을 통해 먼저 습작하신 후에 원서접수 화면에 복사해서 넣으시는 방법을 사용하시는 것이 좋습니다.(워드 프 로그램(ex. 한글, MS-Word 등)의 문서정보를 확인하시면 글자 수를 확인할 수 있습니다.)
- 본인의 원서작성 내역을 확인한 후,|에세이작성|버튼을 클릭합니다.
- 에세이 작성자 정보가 본인의 정보와 맞는지 확인한 후, 에세이 작성 유의사항을 숙지합니다.
- 첫 번째 에세이 작성을 위하여 에세이 작성 언어를 선택합니다.(국문 2,000자, 영문 3,000자) 작성 언어는 자신이 가장 잘 사용할 수 있는 언어를 선택합니다. 작성 언어에 의한 이익이나 불이익은 '전혀' 없습니다.
- 첫 번째 주제를 확인한 후, 공통주제에 대한 에세이를 입력합니다.
- 첫 번째 에세이를 완료한 후, 선택 주제 2가지를 모두 확인하여 본인이 작성할 주제를 선택합니다.
- 두 번째 에세이 작성 언어를 선택한 후, 에세이를 입력합니다.
- 작성 도중, | 저장하기 | 버튼을 클릭하면 저장이 되고, 전형료를 최종 결재하기 전까지 에세이는 수정 가능합니다.

**에세이 작성 마감 기한 : 2010. 9. 13.(월) 18:00, 원서접수 마감 기한 내에 에세이 작성을 완료해야 합니다.**

- **Step 3 : 전형료 결제**
	- 전형료는 결제 방법(유웨이 캐쉬, 계좌이체, 신용카드, 휴대폰, ARS)을 선택한 후, 안내에 따라 80,000원을 결제 합니다.
	- 결제하신 금액은 지원자의 서류전형 및 면접전형의 당락, 합격여부와 관계없이 환불되지 않습니다.
	- 전형료를 결제 한 후, 표시되는 접수완료 내역을 확인합니다.

**전형료 결제 마감 기한 : 2010. 9. 13.(월) 18:00, 원서접수 마감 기한 내에 전형료 결제를 완료해야 합니다.**

- **Step 4 : 출력물 출력**
	- 결제를 완료 한 후, 출력물 항목에서 제출서류를 출력합니다. 원서(우수성입증자료목록 포함)를 출력하고, 본인이 작성한 에세이 두 편을 출력합니다.
	- 교사추천서 양식은 추천서를 작성해 주실 선생님께 제공해 드리기 위하여 출력하거나 파일로 저장해 둡니다.
	- 원서접수 봉투 표지를 출력한 후, 제출할 서류를 넣을 봉투 겉면에 부착합니다.

#### **Step 5 : 추천서 작성 의뢰 및 제출**

- 지원자의 추천서를 작성해 주실 선생님을 정하여, 원서접수 시에 선생님 정보를 온라인으로 입력합니다.(온라인에 입력한 선생님 정보와 추천서의 선생님 정보가 다를 경우, 추천서 미제출로 자동 탈락처리 됩니다)
- 추천서 양식을 선생님께 전달하고, 작성을 부탁드립니다.
- 추천서는 지원자에 대해 가장 잘 알고 있는 선생님(담임선생님 또는 교과담당 선생님)이 작성해 주시는 것이 공신 력이 있습니다. 부득이 담임선생님이나 교과담당 선생님의 추천을 받을 수 없는 환경의 지원자인 경우, 그 외의 선 생님의 추천도 가능하지만, 그만큼 부득이한 여건이라 판단되지 않는 경우 추천서 내용의 진정성에 의심을 받을 수 있습니다.
- 추천서를 제출하는 방법은 선생님께서 직접 밀봉하여 GIST 입학관리팀으로 발송하는 방법과 밀봉된 추천서를 지원 자가 받아 지원자의 제출서류와 함께 GIST 입학관리팀으로 제출하는 방법이 있습니다. 선생님과 지원자가 서로 협 의하여 제출하시기 바랍니다.

밀봉되지 않은 추천서는 접수하지 않고, 추천서 미제출로 자동 탈락처리 됩니다. 또한 선생님께서 직접 발송하시는 경우, 서류 제출 기한(15일) 내에 도착하지 않으면 지원자는 자동 탈락처리 됩니다.

# **Step 6 : 우수성입증자료 제출 준비**

- 우수성입증자료의 범위는 고등학교 재학 중의 실적을 대상으로 합니다. 그 외 기간의 자료는 자동적으로 배제됩니 다. 그러나 제출하고자 하는 자료가 이전 기간의 연장선상에 있는 자료라면 제출이 가능합니다.
- 학교생활기록부에 기록된 자료 외에 특별한 자료가 없는 경우라도, 입학사정관의 심사가 용의하도록 우수성입증자 료 목록을 작성(학생부 기록 자료이므로 별도 제출하지 않음)하시는 것을 권장합니다.
- 우수성입증자료 목록 출력본을 확인하고, 입력한 자료의 순서대로 서류를 준비합니다. 별도의 순서 표시나 스티커 부착 등을 할 필요가 없으며, 목록의 순서에 맞게만 정돈하시면 됩니다.
- 우수성입증자료는 최대한 간결하고 일목요연하게 정리합니다. 목록에 '학생부기록'이라고 표시된 자료는 별도 증빙 을 제출하지 않습니다.
- '별도 제출'이라고 표시된 자료는 목록 뒤에 목록의 순서별로 정렬합니다.(제본방식이나 클리어파일을 이용한 묶음 은 금지합니다.)
- 모든 서류는 원본 제출이 원칙입니다. 그러나 지원자의 고등학교 또는 자료의 발급처에서 원본대조필된, 사본은 제 출 가능합니다.

지원자는 우수성입증자료로 제출하는 모든 서류의 사본을 1부씩 개별 보관하시기 바랍니다. 최종합격자의 국가이 공계중점대학 장학금 지원 및 미국 명문대 계절학기 파견 신청 시에 해당 자료가 필요합니다.

- **Step 7 : 서류 제출**
- 모든 서류를 준비한 지원자는 서류봉투에 지원서, 에세이 2편, 우수성입증자료 목록, 우수성입증자료 증빙 순으로 넣고, 겉면에 원서접수 봉투 표지를 부착합니다.

**[서류 순서]**

- 1. **입학원서** : **온라인 작성 후 출력**
- 2. **에세이 2편** : **온라인 작성 후 출력**
- 3. **교사추천서** : GIST 추천서 양식에 의거 작성하여 교사가 직접 제출하거나 지원자가 전달받아 제출
- 4. **우수성입증자료 목록** : **온라인 작성 후 출력**
- 5. 우수성입증자료 증빙 : 해당자만
- 6. (외국고 출신자 별도 제출 자료) : 해당자만 7. (검정고시 출신자 별도 제출 자료) : 해당자만
- 지원자의 편의에 따라 우편 제출 또는 방문 제출을 선택하여 GIST에 서류를 제출합니다. 우편 제출의 경우, 15일 (수) 당일 도착분에 한하여 접수됩니다. 기한 내에 도착하지 않은 서류는 자동 탈락처리 됩니다.

**서류도착 마감 기한 : 2010. 9. 15.(수) 18:00, 당일 도착 분에 한함**

- 온라인 원서접수를 마감하고, 서류를 제출한 지원자의 경우 Uway 서류도착 확인 메뉴를 통해 본인의 서류가 기한 내에 도착하였는지를 확인하시기 바랍니다.
- 직접 방문하여 서류를 제출하는 경우, 입학관리팀에서 원본 서류를 대조한 후, 원본대조필된 사본으로 제출 가능합 니다.
- 접수 후 서류가 심각하게 파손되었거나 난독 서류에 해당하는 경우 재제출을 요구할 수도 있습니다.
- **기타 문의**
	- 문의처 : 062-715-2053, 2054, uadmission@gist.ac.kr